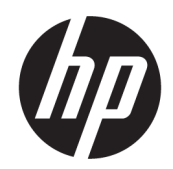

Guia do Usuário

#### RESUMO

Este guia fornece informações sobre componentes, conexão de rede, gerenciamento de energia, segurança, backup e muito mais.

## Informações legais

© Copyright 2020, 2021 HP Development Company, L.P.

Microsoft e Windows são marcas comerciais ou marcas comerciais registradas da Microsoft Corporation nos Estados Unidos e/ou em outros países. DisplayPort™ e o logotipo DisplayPort™ são marcas comerciais de propriedade da Video Electronics Standards Association (VESA) nos Estados Unidos e em outros países.

As informações contidas neste documento estão sujeitas a alterações sem aviso. As únicas garantias para produtos e serviços da HP são as estabelecidas nas declarações de garantia expressa que acompanham tais produtos e serviços. Nenhuma informação contida neste documento deve ser interpretada como uma garantia adicional. A HP não será responsável por omissões, erros técnicos ou erros editoriais contidos neste documento.

Segunda edição: setembro de 2021

Primeira edição: setembro de 2020

Número de peça do documento: M04436-202

#### Aviso sobre o produto

Este guia descreve os recursos comuns à maioria dos produtos. Alguns recursos podem não estar disponíveis no seu computador.

Nem todos os recursos estão disponíveis em todas as edições ou versões do Windows. Os sistemas podem exigir hardware, drivers, software ou a atualização do BIOS atualizados e/ou adquiridos separadamente para o uso de toda a funcionalidade do Windows. O Windows é atualizado automaticamente. Esse recurso fica sempre ativado. É necessário ter internet de alta velocidade e uma conta da Microsoft. Pode haver taxas de prestadores de serviços de internet e requisitos adicionais ao longo do tempo para atualizações. Visite [http://www.windows.com.](http://www.windows.com) Se o seu produto for fornecido com o

Windows no modo S: O Windows no modo S funciona exclusivamente com aplicativos da Microsoft Store dentro do Windows. Algumas configurações-padrão, recursos e aplicativos não podem ser alterados. Alguns acessórios e aplicativos compatíveis com o Windows podem não funcionar (incluindo alguns antivírus, gravadores de PDF, utilitários de driver e aplicativos de acessibilidade) e o desempenho pode variar, mesmo se você sair do modo S. Se você mudar para o Windows, não poderá voltar para o modo S. Saiba mais em Windows.com/ SmodeFAQ.

Para acessar os guias do usuário mais recentes, acesse<http://www.hp.com/support>e siga as instruções para localizar seu produto. Em seguida, selecione Manuais.

#### Termos de uso do software

Ao instalar, copiar, baixar ou, de todo modo, usar qualquer produto de software préinstalado neste computador, você concorda em aceitar os termos do Contrato de Licença do Usuário Final (EULA) da HP. Caso não aceite os termos da licença, a única solução será devolver o produto completo (hardware e software) sem utilização dentro de 14 dias após a data de compra, para obter o reembolso integral sujeito à política do seu local de compra.

Para obter mais informações ou para solicitar o reembolso integral do valor do computador, entre em contato com o vendedor.

## Aviso sobre segurança

Reduza a possibilidade de ferimentos relacionados com o calor ou o superaquecimento do computador seguindo as práticas descritas.

AVISO! Para reduzir a possibilidade de danos devido a altas temperaturas ou superaquecimento do computador, não o coloque diretamente sobre o colo nem obstrua as aberturas de ventilação. Utilize o computador apenas em superfícies planas e duras. Não permita que uma outra superfície rígida, como a lateral de uma impressora opcional, ou uma superfície macia, como um travesseiro ou tapetes e roupas grossas, bloqueie as aberturas de ventilação. Além disso, não permita que o adaptador de CA entre em contato com a pele ou com superfícies macias, como travesseiros, tapetes ou roupas, durante a operação. O computador e o adaptador de CA estão em conformidade com os limites de temperatura para superfícies acessíveis pelo usuário definidos pelas normas de segurança aplicáveis.

# Sobre este guia

Este guia fornece informações básicas para utilização e atualização deste produto.

- $\triangle$  AVISO! Indica uma situação perigosa que, se não for evitada, **poderá** resultar em ferimentos graves ou morte.
- △ CUIDADO: Indica uma situação perigosa que, se não for evitada, poderá resultar em ferimentos leves ou moderados.
- IMPORTANTE: Indica informações consideradas importantes, mas não relacionadas a riscos (por exemplo, mensagens relacionadas a danos de propriedades). Alerta o usuário que, se determinado procedimento não for seguido conforme está descrito, poderá haver perda de dados ou danos ao hardware ou software. Também contém informações básicas que explicam um conceito ou como concluir uma tarefa.
- **EV** NOTA: Contém informações adicionais para enfatizar ou complementar pontos importantes do texto principal.

 $\frac{1}{20}$ : DICA: Fornece dicas úteis para concluir uma tarefa.

# Conteúdo

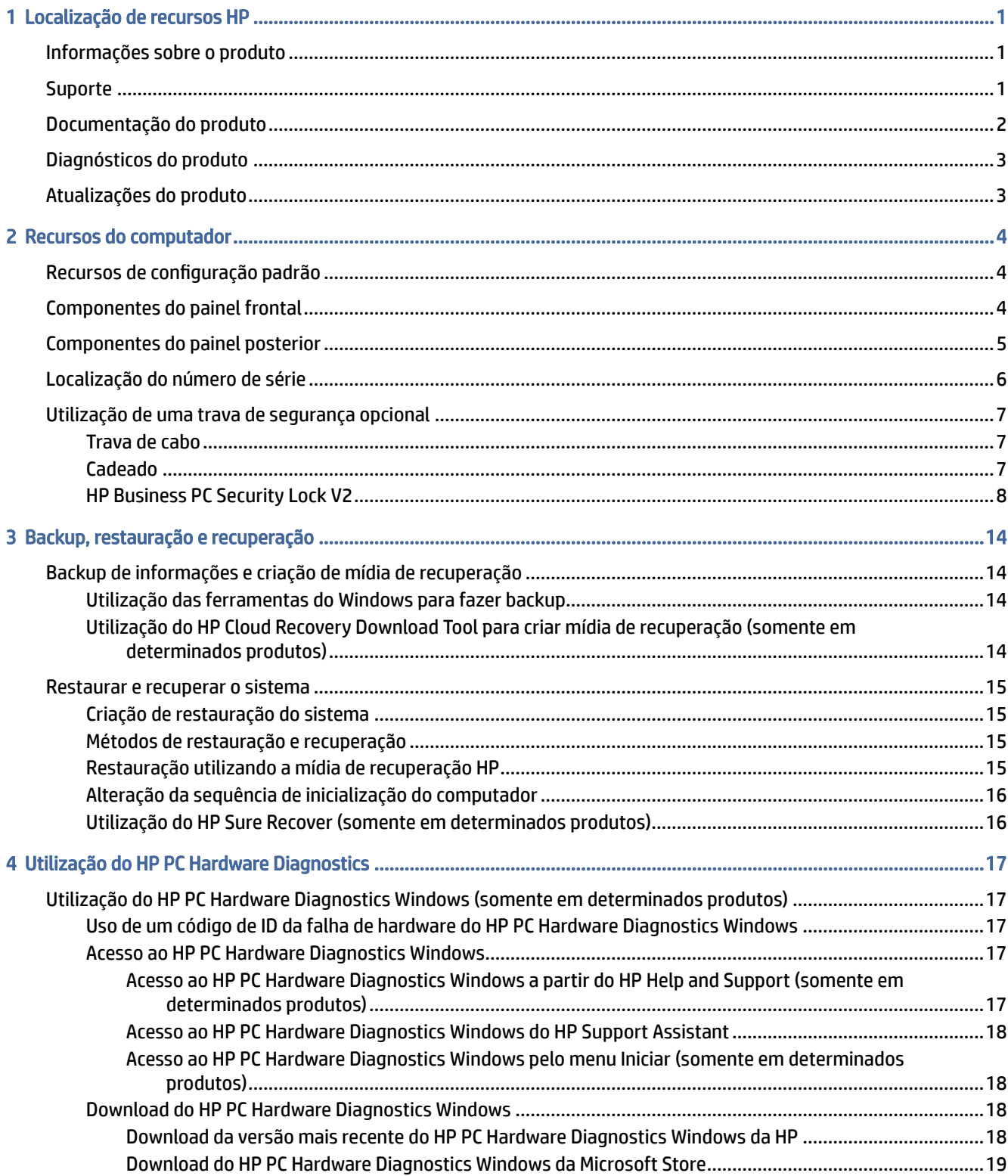

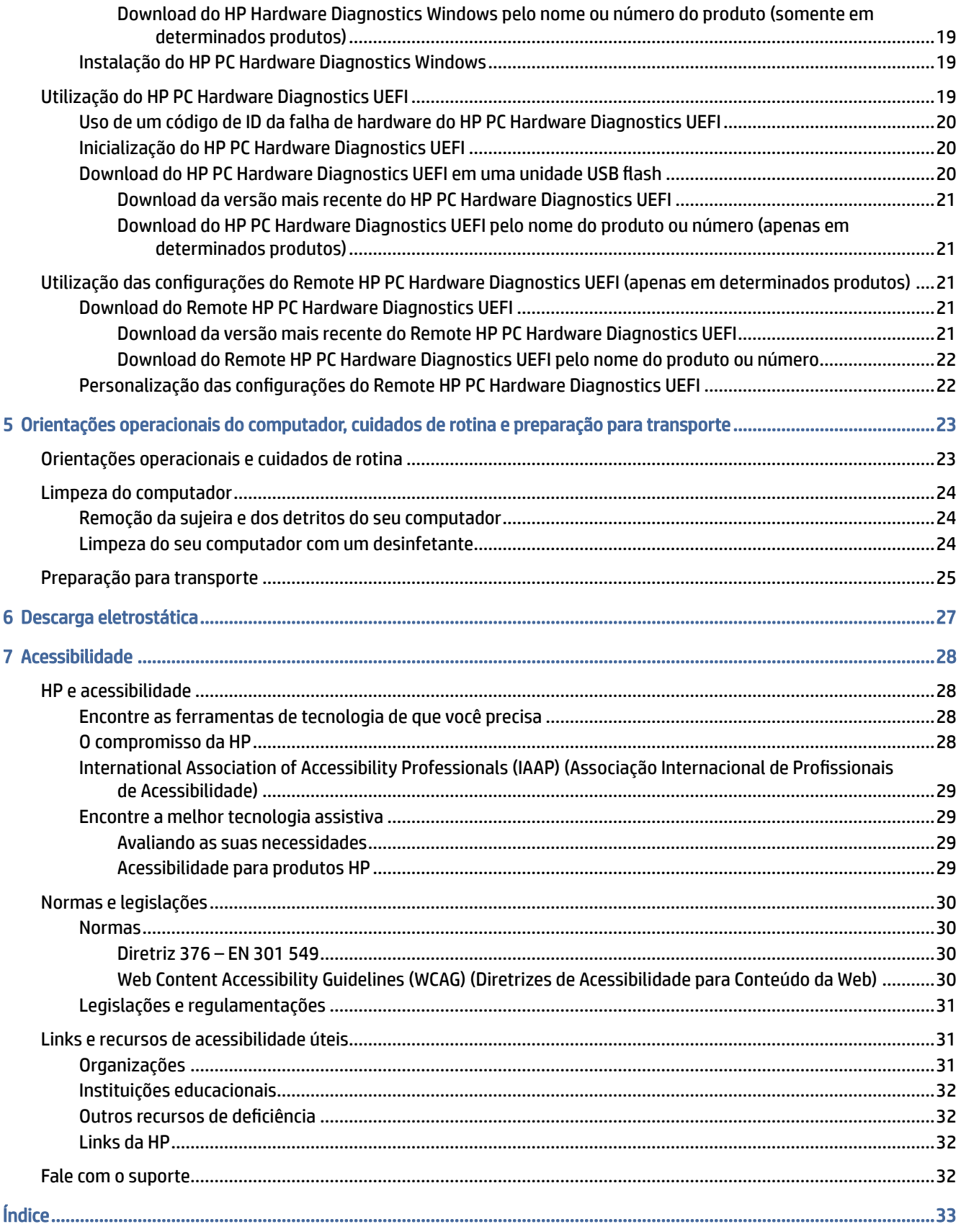

# <span id="page-6-0"></span>1 Localização de recursos HP

Leia este capítulo para saber onde encontrar mais recursos da HP.

# Informações sobre o produto

Para localizar recursos que fornecem detalhes sobre o produto, informações de procedimento e muito mais, use esta tabela.

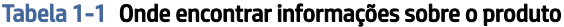

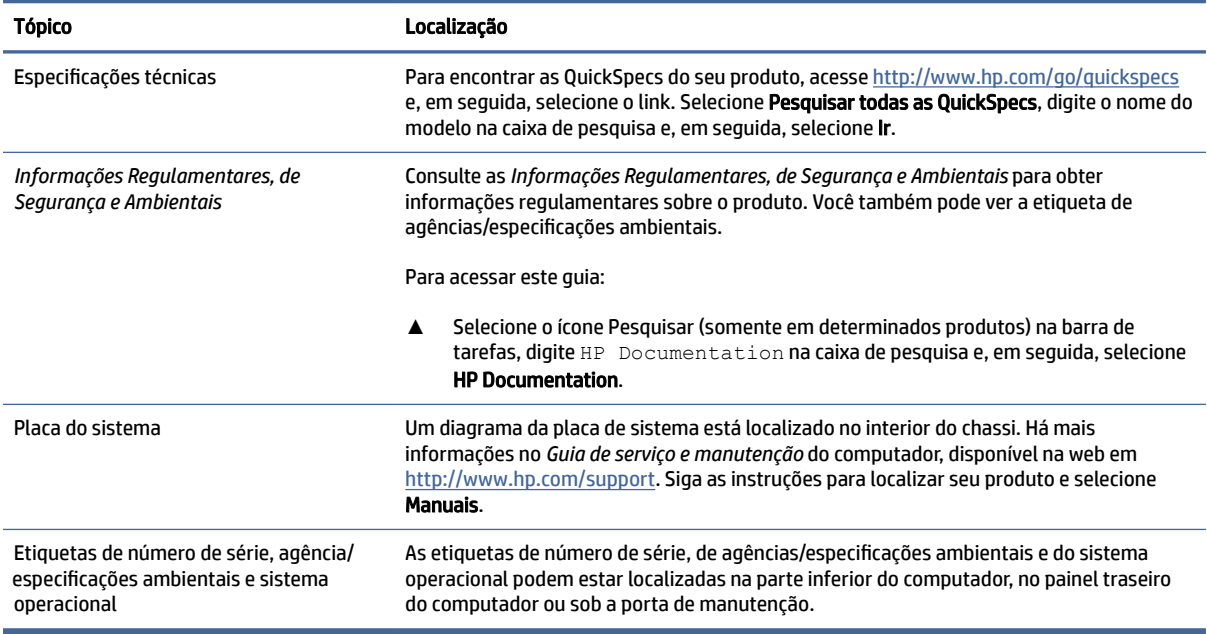

# **Suporte**

Para localizar recursos que fornecem informações de suporte e garantia, use esta tabela.

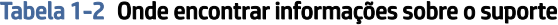

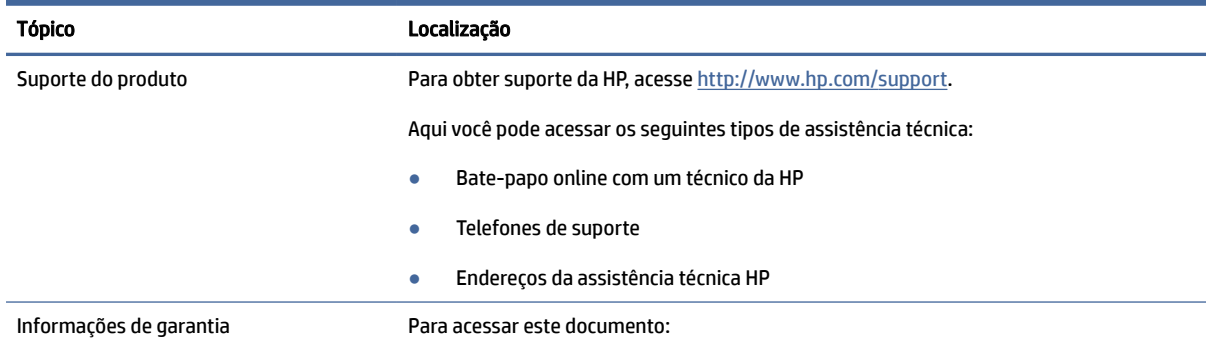

#### <span id="page-7-0"></span>Tabela 1-2 Onde encontrar informações sobre o suporte (continuação)

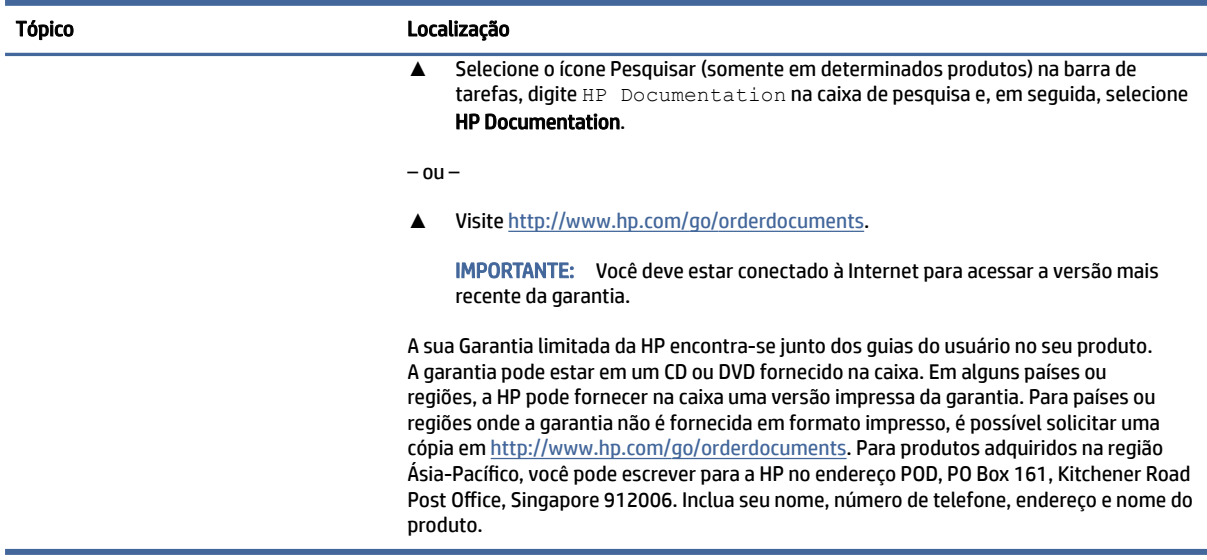

# Documentação do produto

Para localizar recursos que fornecem a documentação do produto, use esta tabela.

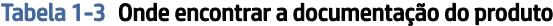

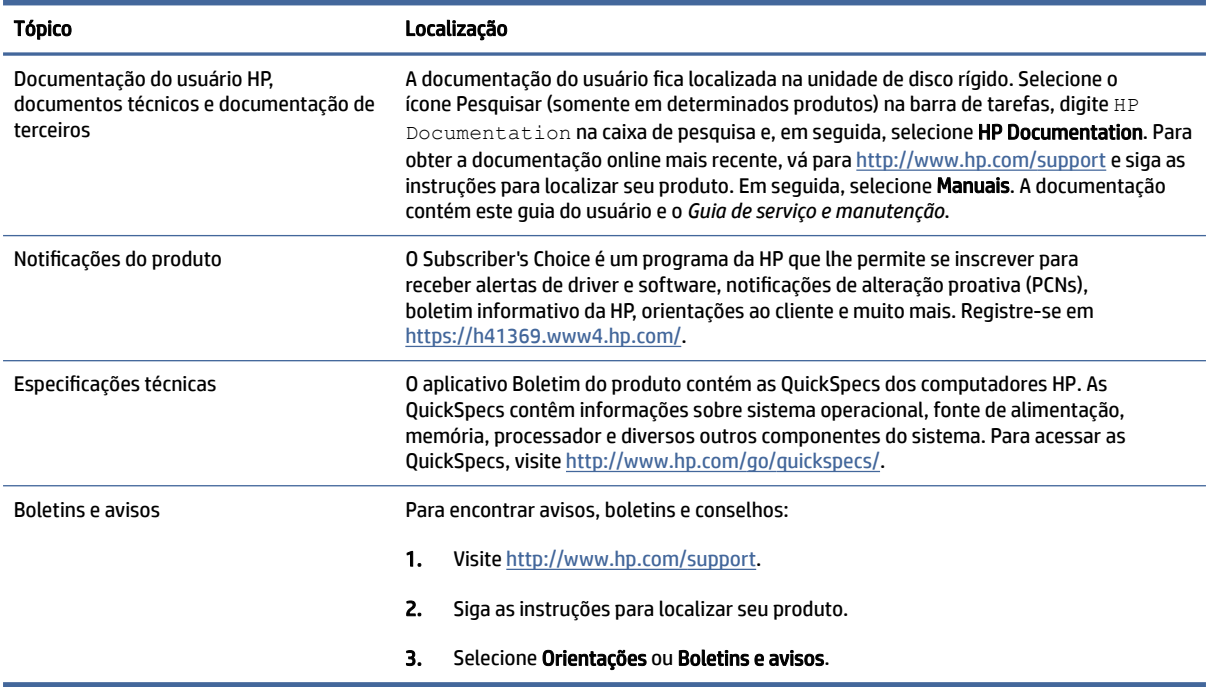

# <span id="page-8-0"></span>Diagnósticos do produto

Para localizar recursos que fornecem ferramentas de diagnóstico do produto, use esta tabela.

#### Tabela 1-4 Onde encontrar ferramentas de diagnóstico

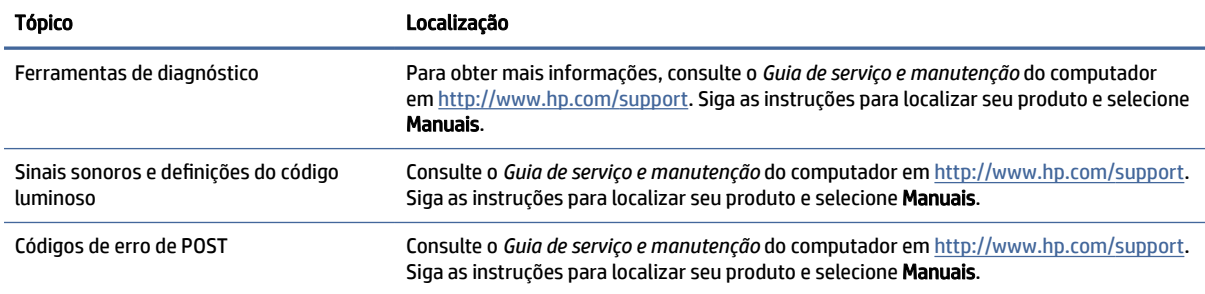

# Atualizações do produto

Para localizar recursos que fornecem atualizações do produto, use esta tabela.

#### Tabela 1-5 Onde encontrar atualizações do produto

![](_page_8_Picture_107.jpeg)

# <span id="page-9-0"></span>2 Recursos do computador

Este capítulo fornece uma visão geral dos recursos do seu computador.

# Recursos de configuração padrão

Para identificar a configuração típica de um computador, leia esta seção. Os recursos variam de modelo para modelo. Para obter suporte e saber mais sobre o hardware e o software instalados no modelo do seu computador, execute o utilitário HP Support Assistant.

NOTA: É possível utilizar este modelo de computador na orientação torre ou na orientação desktop.

![](_page_9_Picture_5.jpeg)

# Componentes do painel frontal

Use esta ilustração e esta tabela para identificar os componentes do painel frontal.

- NOTA: A configuração da unidade varia de um modelo para outro. Alguns modelos possuem uma tampa que cobre uma ou mais baias para unidades.
- **WARICH ANOTA:** Consulte a ilustração que melhor representa seu computador.

<span id="page-10-0"></span>![](_page_10_Picture_0.jpeg)

Tabela 2-1 Identificação dos componentes do painel frontal

![](_page_10_Picture_86.jpeg)

NOTA: O conector combinado suporta fones de ouvido, dispositivos de saída de linha, microfones, dispositivos de entrada de linha e fones de ouvido estilo CTIA.

NOTA: A luz do botão liga/desliga normalmente é branca quando o computador está ligado. Se a luz piscar em vermelho, o computador exibe um código de diagnóstico, indicando um problema. Consulte o *Guia de serviço e manutenção* para interpretar o código.

# Componentes do painel posterior

Use esta ilustração e esta tabela para identificar os componentes do painel posterior.

<span id="page-11-0"></span>![](_page_11_Figure_0.jpeg)

Tabela 2-2 Identificação dos componentes do painel posterior

![](_page_11_Picture_104.jpeg)

NOTA: Seu modelo pode ter portas adicionais disponíveis na HP.

Se houver uma placa de vídeo instalada em um dos slots da placa do sistema, é possível usar os conectores de vídeo da placa de vídeo ou da placa de vídeo integrada da placa do sistema. O comportamento será determinado pela placa de vídeo específica instalada e pela configuração do software.

É possível desativar a placa de vídeo do sistema mudando as definições na Configuração F10 do BIOS.

# Localização do número de série

Cada computador tem um número de identificação do produto e um número de série exclusivo, localizados no exterior do computador. Tenha esses números em mãos ao entrar em contato com o atendimento ao cliente para obter assistência.

<span id="page-12-0"></span>![](_page_12_Picture_0.jpeg)

# Utilização de uma trava de segurança opcional

É possível usar diferentes tipos de travas de segurança (adquiridas separadamente) para o computador.

# Trava de cabo

É possível prender o computador com uma trava de cabo.

![](_page_12_Picture_5.jpeg)

## Cadeado

Você pode prender o computador com um cadeado.

<span id="page-13-0"></span>![](_page_13_Picture_0.jpeg)

## HP Business PC Security Lock V2

É possível prender todos os dispositivos da sua estação de trabalho usando o HP PC Security Lock V2.

1. Afixe o gancho para o cabo de segurança a uma mesa usando os parafusos apropriados para o ambiente (1); em seguida, encaixe a tampa na base do gancho para cabo (2). Os parafusos não são fornecidos.

![](_page_13_Picture_4.jpeg)

2. Passe o cabo de segurança ao redor de um objeto fixo.

![](_page_14_Picture_1.jpeg)

3. Passe o cabo de segurança pelo gancho para cabo de segurança.

![](_page_14_Picture_3.jpeg)

4. Abra as duas chapas em tesoura da trava do monitor e insira a trava no slot de segurança da parte traseira do monitor (1); feche as chapas em tesoura para prender a trava (2) e, em seguida, passe a guia do cabo pelo centro da trava do monitor (3).

![](_page_15_Figure_1.jpeg)

5. Passe o cabo de segurança pela guia de segurança instalada no monitor.

![](_page_15_Picture_3.jpeg)

6. Afixe o gancho para cabos de acessórios a uma mesa usando o parafuso apropriado para o ambiente (1); em seguida, posicione os cabos dos acessórios na base do gancho (2). O parafuso não é fornecido.

![](_page_16_Figure_1.jpeg)

7. Passe o cabo de segurança pelos orifícios do gancho para cabos de acessórios.

![](_page_16_Picture_3.jpeg)

8. Parafuse a trava no chassi utilizando o parafuso fornecido.

![](_page_17_Picture_1.jpeg)

9. Insira o plugue do cabo de segurança na trava (1) e pressione o botão (2) para bloquear a trava. Utilize a chave fornecida para abrir a trava.

![](_page_17_Picture_3.jpeg)

Quando todas as etapas tiverem sido concluídas, todos os dispositivos da sua estação de trabalho estarão seguros.

![](_page_18_Picture_0.jpeg)

# <span id="page-19-0"></span>3 Backup, restauração e recuperação

Você pode usar as ferramentas do Windows ou o software HP para fazer backup de suas informações, criar um ponto de restauração, redefinir o computador, criar mídia de recuperação ou restaurar seu computador ao estado de fábrica. A execução desses procedimentos padrão pode devolver seu computador a um estado de bom funcionamento mais rapidamente.

- IMPORTANTE: Se você for executar procedimentos de recuperação em um tablet, a bateria do tablet deve estar com, pelo menos, 70% de carga antes de se iniciar o processo de recuperação.
- IMPORTANTE: Para tablets com teclado removível, conecte o tablet à base do teclado antes de iniciar qualquer processo de recuperação.

# Backup de informações e criação de mídia de recuperação

Esses métodos de criação de mídia de recuperação e backups estão disponíveis somente em determinados produtos.

### Utilização das ferramentas do Windows para fazer backup

A HP recomenda que você faça o backup de suas informações imediatamente após a configuração inicial. Você pode realizar esta tarefa usando o Backup do Windows localmente com uma unidade USB externa ou usando ferramentas online.

- IMPORTANTE: O Windows é a única opção que permite que você faça backup de suas informações pessoais. A programação de backups com regularidade evita a perda de informações.
- NOTA: Se o armazenamento do computador for de 32 GB ou menos, a Restauração do Sistema da Microsoft® fica desativada por padrão.

## Utilização do HP Cloud Recovery Download Tool para criar mídia de recuperação (somente em determinados produtos)

Você pode usar o HP Cloud Recovery Download Tool para criar a mídia de recuperação HP em uma unidade USB flash inicializável.

Para obter mais detalhes:

- **▲** Acesse [http://www.hp.com,](http://www.hp.com) pesquise o HP Cloud Recovery e, em seguida, selecione o resultado que corresponda ao tipo de computador que você possui.
- NOTA: Se você não conseguir criar a mídia de recuperação, entre em contato com o suporte para obter discos de recuperação. Acesse [http://www.hp.com/support,](http://www.hp.com/support) selecione seu país ou região e siga as instruções na tela.
- **IMPORTANTE:** A HP recomenda que você siga o [Métodos de restauração e recuperação](#page-20-0) na página 15 para restaurar seu computador antes de obter e usar os discos de recuperação HP. O uso de um backup recente pode devolver sua máquina a um estado de bom funcionamento antes de usar os discos de recuperação HP.

<span id="page-20-0"></span>Depois que o sistema for restaurado, reinstalar todo o software do sistema operacional lançado desde a compra inicial pode ser um processo moroso.

# Restaurar e recuperar o sistema

Você tem várias ferramentas disponíveis para recuperar o seu sistema, dentro e fora do Windows, se a área de trabalho não puder ser carregada.

A HP recomenda que você tente restaurar seu sistema usando o Restaurar e recuperar o sistema na página 15.

### Criação de restauração do sistema

A Restauração do sistema está disponível no Windows. O software Restauração do sistema pode criar automaticamente ou manualmente pontos de restauração, ou instantâneos, dos arquivos do sistema e configurações do computador em um determinado ponto.

Quando você usa a Restauração do sistema, ela devolve seu computador ao estado do momento em que você criou o ponto de restauração. Seus arquivos pessoais e documentos não devem ser afetados.

### Métodos de restauração e recuperação

Após executar o primeiro método, teste para verificar se o problema ainda existe antes de avançar para o próximo método, que poderá ser desnecessário.

- 1. Execute uma Restauração do sistema da Microsoft.
- 2. Execute Restaurar o PC.
- **EV NOTA:** As opções Remover tudo e, em seguida, Limpar totalmente a unidade podem levar várias horas para serem concluídas e não deixar nenhuma informação em seu computador. Essa é a maneira mais segura de redefinir o computador antes de reciclá-lo.
- 3. Faça a recuperação utilizando a mídia de recuperação HP. Para obter mais informações, consulte Restauração utilizando a mídia de recuperação HP na página 15.

Para obter mais informações sobre os dois primeiros métodos, consulte o aplicativo Obter ajuda:

Selecione o botão Iniciar, selecione Todos os aplicativos (somente em determinados produtos), selecione o aplicativo Obter ajuda e, em seguida, insira a tarefa que deseja executar.

NOTA: Você deve estar conectado à Internet para acessar o aplicativo Obter ajuda.

## Restauração utilizando a mídia de recuperação HP

A Mídia de recuperação HP pode ser usada para recuperar o sistema operacional original e os programas que foram instalados na fábrica. Em determinados produtos, ela pode ser criada em uma unidade flash USB inicializável utilizando o HP Cloud Recovery Download Tool.

[Para obter instruções, consulte Utilização do HP Cloud Recovery Download Tool para criar mídia de](#page-19-0)  recuperação (somente em determinados produtos) na página 14.

NOTA: Se você não conseguir criar a mídia de recuperação, entre em contato com o suporte para obter discos de recuperação. Acesse [http://www.hp.com/support,](http://www.hp.com/support) selecione seu país ou região e siga as instruções na tela.

Para recuperar o seu sistema:

- <span id="page-21-0"></span>**▲** Insira a mídia de recuperação HP e, em seguida, reinicie o computador.
- **E nOTA:** A HP recomenda que você siga o [Métodos de restauração e recuperação](#page-20-0) na página 15 para restaurar seu computador antes de obter e usar os discos de recuperação HP. O uso de um backup recente pode devolver sua máquina a um estado de bom funcionamento antes de usar os discos de recuperação HP. Depois que o sistema for restaurado, reinstalar todo o software do sistema operacional lançado desde a compra inicial pode ser um processo moroso.

## Alteração da sequência de inicialização do computador

Se o computador não for reiniciado usando a mídia de recuperação da HP, você pode alterar a sequência de inicialização do computador, a ordem dos dispositivos listados no BIOS para informações de inicialização. Você pode selecionar uma unidade óptica ou uma unidade USB flash, dependendo da localização de sua mídia de recuperação HP.

IMPORTANTE: Para tablets com teclado removível, conecte o tablet à base do teclado antes de seguir estas instruções.

Para alterar a sequência de inicialização:

- 1. Insira a mídia de recuperação HP.
- 2. Acesse o menu Inicialização do sistema.
	- Para computadores ou tablets com teclados acoplados, ligue ou reinicie o computador ou tablet e imediatamente pressione esc; em seguida, pressione f9 para ver as opções de inicialização.
	- Para tablets sem teclados, ligue ou reinicie o tablet, rapidamente mantenha pressionado o botão de aumentar volume e selecione f9.

 $-$  ou  $-$ 

Ligue ou reinicie o tablet, rapidamente mantenha pressionado o botão de diminuir volume e selecione f9.

3. Selecione a unidade óptica ou a unidade USB flash que deseja inicializar e siga as instruções na tela.

### Utilização do HP Sure Recover (somente em determinados produtos)

Determinados modelos de computadores estão configurados com o HP Sure Recovery, uma solução de recuperação do sistema operacional (SO) do computador incorporada ao hardware e ao software. O HP Sure Recover pode restaurar totalmente a imagem do sistema operacional HP sem o software de recuperação instalado.

Usando o HP Sure Recover, um administrador ou usuário pode restaurar o sistema e instalar:

- Versão mais recente do sistema operacional
- Drivers de dispositivo específicos da plataforma
- Aplicativos de software, no caso de uma imagem personalizada

Para acessar a documentação mais recente sobre o HP Sure Recover, acesse [http://www.hp.com/support.](http://www.hp.com/support) Siga as instruções na tela para encontrar seu produto e localizar sua documentação.

# <span id="page-22-0"></span>4 Utilização do HP PC Hardware Diagnostics

Você pode usar o utilitário HP PC Hardware Diagnostics para determinar se o hardware do computador está funcionando corretamente. As três versões são o HP PC Hardware Diagnostics Windows, o HP PC Hardware Diagnostics UEFI (interface de firmware extensível unificado) e (somente para determinados produtos) o Remote HP PC Hardware Diagnostics UEFI, um recurso de firmware.

# Utilização do HP PC Hardware Diagnostics Windows (somente em determinados produtos)

O HP PC Hardware Diagnostics Windows é um utilitário baseado no Windows que permite executar testes de diagnóstico para determinar se o hardware do computador está funcionando corretamente. A ferramenta é executada dentro do sistema operacional Windows para diagnosticar falhas de hardware.

Se o HP PC Hardware Diagnostics Windows não estiver instalado em seu computador, primeiro você deve fazer [o download e instalá-lo. Para baixar o HP PC Hardware Diagnostics Windows, consulte Download do HP PC](#page-23-0)  Hardware Diagnostics Windows na página 18.

### Uso de um código de ID da falha de hardware do HP PC Hardware Diagnostics Windows

Quando o HP PC Hardware Diagnostics Windows detecta uma falha que exige substituição do hardware, é gerado um código de ID da falha de 24 dígitos para determinados testes de componente. Para testes interativos, como teclado, mouse ou paleta de áudio e vídeo, é preciso executar etapas de solução de problemas antes de receber um ID de falha.

- **▲** Você tem várias opções após receber um ID de falha:
	- Selecione **Próximo** para abrir a página do Serviço de Automação de Eventos (EAS), onde você pode fazer o registro do caso.

 $01 -$ 

● Faça a leitura do código QR com o seu dispositivo móvel, que o leva até a página EAS, onde é possível fazer o registro do caso.

 $-$  ou  $-$ 

● Selecione a caixa próxima ao ID de falha de 24 dígitos para copiar o código de falha e enviá-lo para o suporte.

### Acesso ao HP PC Hardware Diagnostics Windows

Assim que o HP PC Hardware Diagnostics Windows for instalado, é possível acessá-lo do HP Help and Support ou do HP Support Assistant ou do menu Iniciar.

#### Acesso ao HP PC Hardware Diagnostics Windows a partir do HP Help and Support (somente em determinados produtos)

Assim que o HP PC Hardware Diagnostics Windows for instalado, siga estas etapas para acessá-lo do HP Help and Support.

- <span id="page-23-0"></span>1. Selecione o botão Iniciar e, em seguida, selecione HP Help and Support.
- 2. Selecione HP PC Hardware Diagnostics Windows.
- 3. Quando a ferramenta abrir, selecione o tipo de teste de diagnóstico que deseja executar e depois siga as instruções na tela.
- **WARE:** Para interromper um teste de diagnóstico, selecione Cancelar.

### Acesso ao HP PC Hardware Diagnostics Windows do HP Support Assistant

Após instalar o HP PC Hardware Diagnostics Windows, siga estas etapas para acessá-lo no HP Support Assistant.

1. Selecione o ícone Pesquisar (somente em determinados produtos) na barra de tarefas, digite support e, em seguida, selecione HP Support Assistant.

 $-$  ou  $-$ 

Selecione o ícone de ponto de interrogação na barra de tarefas.

- 2. Selecione Solução de problemas e correções (somente em determinados produtos) ou Correções e Diagnósticos.
- 3. Selecione Diagnóstico e, em seguida, HP PC Hardware Diagnostics Windows.
- 4. Quando a ferramenta abrir, selecione o tipo de teste de diagnóstico que deseja executar e, em seguida, siga as instruções na tela.
- **WARE:** Para interromper um teste de diagnóstico, selecione Cancelar.

#### Acesso ao HP PC Hardware Diagnostics Windows pelo menu Iniciar (somente em determinados produtos)

Após instalar o HP PC Hardware Diagnostics Windows, siga estas etapas para acessá-lo no menu Iniciar.

- 1. Selecione o botão Iniciar e, em seguida, selecione Todos os aplicativos (somente em determinados produtos).
- 2. Selecione HP PC Hardware Diagnostics Windows.
- 3. Quando a ferramenta abrir, selecione o tipo de teste de diagnóstico que deseja executar e, em seguida, siga as instruções na tela.
- **W** NOTA: Para interromper um teste de diagnóstico, selecione Cancelar.

# Download do HP PC Hardware Diagnostics Windows

As instruções de download do HP PC Hardware Diagnostics Windows são fornecidas apenas em inglês. Você deve usar um computador com Windows para baixar essa ferramenta porque são fornecidos somente arquivos .exe.

### Download da versão mais recente do HP PC Hardware Diagnostics Windows da HP

Para baixar o HP PC Hardware Diagnostics Windows da HP, siga estas etapas.

1. Acesse [http://www.hp.com/go/techcenter/pcdiags.](http://www.hp.com/go/techcenter/pcdiags) A página inicial do HP PC Diagnostics é exibida.

<span id="page-24-0"></span>2. Selecione **Baixar o HP Diagnostics Windows** e, em seguida, selecione a versão específica de diagnóstico do Windows para baixar para o seu computador ou uma unidade flash USB.

A ferramenta é baixada para o local selecionado.

#### Download do HP PC Hardware Diagnostics Windows da Microsoft Store

Você pode baixar o HP PC Hardware Diagnostics Windows da Microsoft Store.

1. Selecione o aplicativo Microsoft Store na área de trabalho.

 $-$  ou  $-$ 

Selecione o ícone Pesquisar (somente em determinados produtos) na barra de tarefas e digite Microsoft Store.

- 2. Digite HP PC Hardware Diagnostics Windows na caixa de pesquisa da Microsoft Store.
- 3. Siga as instruções na tela.

A ferramenta é baixada para o local selecionado.

#### Download do HP Hardware Diagnostics Windows pelo nome ou número do produto (somente em determinados produtos)

É possível baixar o HP PC Hardware Diagnostics Windows pelo nome do produto ou número.

- NOTA: Para alguns produtos, pode ser necessário baixar o software para uma unidade USB flash usando o nome do produto ou o número.
	- 1. Vá para [http://www.hp.com/support.](http://www.hp.com/support)
	- 2. Selecione Software e drivers, selecione o tipo de produto e, em seguida, insira o nome ou número do produto na caixa de pesquisa que é exibida.
	- 3. Na seção Diagnóstico, selecione Download e, em seguida, siga as instruções na tela para selecionar a versão de diagnóstico do Windows a ser baixada específica para seu computador ou unidade USB flash.

A ferramenta é baixada para o local selecionado.

### Instalação do HP PC Hardware Diagnostics Windows

Para instalar o HP PC Hardware Diagnostics Windows, navegue até a pasta no seu computador ou unidade USB flash onde o arquivo .exe foi baixado, clique duas vezes no arquivo .exe e, então, siga as instruções na tela.

# Utilização do HP PC Hardware Diagnostics UEFI

O HP PC Hardware Diagnostics UEFI (Unified Extensible Firmware Interface - Interface de Firmware Extensível Unificada) permite que você execute testes de diagnóstico para determinar se o hardware do computador está funcionando corretamente. A ferramenta é executada fora do sistema operacional para isolar as falhas de hardware dos problemas que podem ser causados pelo sistema operacional ou outros componentes de software.

NOTA: Em alguns produtos, você deve usar um computador com Windows e uma unidade USB flash para baixar e criar o ambiente de suporte HP UEFI, pois apenas arquivos .exe são fornecidos. Para obter mais

<span id="page-25-0"></span>informações, consulte Download do HP PC Hardware Diagnostics UEFI em uma unidade USB flash na página 20.

Se o seu computador não inicializar o Windows, você pode usar o HP PC Hardware Diagnostics UEFI para diagnosticar problemas de hardware.

### Uso de um código de ID da falha de hardware do HP PC Hardware Diagnostics UEFI

Quando o HP PC Hardware Diagnostics UEFI detecta uma falha que requer substituição do hardware, é gerado um código de ID da falha de 24 dígitos.

Para obter assistência na resolução do problema:

**▲** Selecione Fale com a HP, aceite o aviso de privacidade da HP e, em seguida, use um dispositivo móvel para fazer a leitura o código de ID da falha exibido na próxima tela. A página de Suporte ao cliente HP - Central de serviços é exibida, com sua ID da falha e o número do produto automaticamente preenchidos. Siga as instruções na tela.

 $-$  ou  $-$ 

Entre em contato com o suporte e forneça o código de ID da falha.

- NOTA: Para iniciar o diagnóstico em um computador conversível, seu computador deve estar no modo de notebook e você deve usar o teclado conectado.
- $\mathbb{R}^n$  NOTA: Caso precise interromper um teste de diagnóstico, pressione esc.

### Inicialização do HP PC Hardware Diagnostics UEFI

Para iniciar o HP PC Hardware Diagnostics UEFI, siga este procedimento.

- 1. Ligue ou reinicie o computador e pressione rapidamente esc.
- 2. Pressione f2.

O BIOS procurará as ferramentas de diagnóstico em três locais, na seguinte ordem:

- a. Unidade USB flash conectada
- **E** NOTA: Para baixar a ferramenta HP PC Hardware Diagnostics UEFI para uma unidade USB flash, consulte [Download da versão mais recente do HP PC Hardware Diagnostics UEFI](#page-26-0) na página 21.
- b. Unidade de disco rígido
- c. BIOS
- 3. Quando a ferramenta de diagnóstico for aberta, selecione um idioma, selecione o tipo de teste de diagnóstico que deseja executar e depois siga as instruções na tela.

### Download do HP PC Hardware Diagnostics UEFI em uma unidade USB flash

Baixar o HP PC Hardware Diagnostics UEFI em uma unidade USB flash pode ser útil em algumas situações.

- O HP PC Hardware Diagnostics UEFI não está incluído na imagem de pré-instalação.
- O HP PC Hardware Diagnostics UEFI não está incluído na partição HP Tool.
- <span id="page-26-0"></span>A unidade de disco rígido está danificada.
- **EX NOTA:** As instruções de download do HP PC Hardware Diagnostics UEFI são fornecidas apenas em inglês e você deve usar um computador com Windows para baixar e criar o ambiente de suporte HP UEFI porque apenas arquivos .exe são fornecidos.

#### Download da versão mais recente do HP PC Hardware Diagnostics UEFI

Para baixar a versão mais recente do HP PC Hardware Diagnostics UEFI para uma unidade USB flash, siga este procedimento.

- 1. Acesse [http://www.hp.com/go/techcenter/pcdiags.](http://www.hp.com/go/techcenter/pcdiags) A página inicial do HP PC Diagnostics é exibida.
- 2. Selecione Baixar o HP Diagnostics UEFI e, em seguida, Executar.

#### Download do HP PC Hardware Diagnostics UEFI pelo nome do produto ou número (apenas em determinados produtos)

É possível baixar o HP PC Hardware Diagnostics UEFI pelo nome ou número do produto (apenas em determinados produtos) em uma unidade USB flash.

- NOTA: Para alguns produtos, pode ser necessário baixar o software para uma unidade USB flash usando o nome do produto ou o número.
	- 1. Acesse [http://www.hp.com/support.](http://www.hp.com/support)
	- 2. Insira o nome do produto ou o número, selecione seu computador e, em seguida, selecione o sistema operacional.
	- 3. Na seção Diagnóstico, siga as instruções na tela para selecionar e baixar a versão do UEFI Diagnostics específica para seu computador.

# Utilização das configurações do Remote HP PC Hardware Diagnostics UEFI (apenas em determinados produtos)

O Remote HP PC Hardware Diagnostics UEFI é um recurso de firmware (BIOS) que faz o download do HP PC Hardware Diagnostics UEFI para o seu computador. Ele executa o diagnóstico em seu computador e, em seguida, pode fazer o upload dos resultados para um servidor pré-configurado.

Para obter mais informações sobre o Remote HP PC Hardware Diagnostics UEFI, acesse <http://www.hp.com/go/techcenter/pcdiags>e, em seguida, selecione Saiba mais.

### Download do Remote HP PC Hardware Diagnostics UEFI

O HP Remote PC Hardware Diagnostics UEFI também está disponível como um SoftPaq, que pode ser baixado em um servidor.

#### Download da versão mais recente do Remote HP PC Hardware Diagnostics UEFI

É possível baixar a versão mais recente do HP PC Hardware Diagnostics UEFI para uma unidade USB flash:

- 1. Acesse [http://www.hp.com/go/techcenter/pcdiags.](http://www.hp.com/go/techcenter/pcdiags) A página inicial do HP PC Diagnostics é exibida.
- 2. Selecione Baixar o Remote Diagnostics e, em seguida, Executar.

#### <span id="page-27-0"></span>Download do Remote HP PC Hardware Diagnostics UEFI pelo nome do produto ou número

É possível baixar o HP Remote PC Hardware Diagnostics UEFI pelo nome do produto ou número.

- **第 NOTA:** Para alguns produtos, pode ser necessário baixar o software usando o nome do produto ou o número.
	- 1. Vá para [http://www.hp.com/support.](http://www.hp.com/support)
	- 2. Selecione Software e drivers, selecione o tipo de produto e, em seguida, insira o nome ou número do produto na caixa de pesquisa que é exibida, selecione o seu computador e, depois, selecione o seu sistema operacional.
	- 3. Na seção Diagnóstico, siga as instruções na tela para selecionar e baixar a versão do UEFI remoto do produto.

### Personalização das configurações do Remote HP PC Hardware Diagnostics UEFI

Você pode realizar diversas personalizações nas configurações do Remote HP PC Hardware Diagnostics no Utilitário de Configuração (BIOS):

- Agendar a execução de diagnósticos sem supervisão. Você também pode iniciar os diagnósticos imediatamente no modo interativo selecionando Executar Remote HP PC Hardware Diagnostics.
- Definir o local do download das ferramentas de diagnóstico. Esse recurso fornece acesso às ferramentas do site da HP ou de um servidor pré-configurado para uso. Seu computador não requer o armazenamento local tradicional (como uma unidade de disco rígido ou unidade USB flash) para executar os diagnósticos remotos.
- Definir um local para armazenar os resultados dos testes. Você também pode definir o nome de usuário e a senha utilizadas para uploads.
- Visualizar informações de status sobre diagnósticos executados anteriormente.

Para personalizar as configurações do Remote HP PC Hardware Diagnostics UEFI, siga estas etapas:

- 1. Ligue ou reinicie o computador e quando for exibido o logotipo da HP, pressione f10 para entrar no Utilitário de configuração.
- 2. Selecione Advanced (Avançado) e, em seguida, selecione Settings (Configurações).
- 3. Faça suas seleções de personalização.
- 4. Selecione Main (Principal) e, em seguida, Save Changes and Exit (Salvar alterações e sair) para salvar as configurações.

Suas alterações entrarão em vigor após o computador ser reiniciado.

# <span id="page-28-0"></span>Orientações operacionais do computador, cuidados de rotina e preparação para transporte 5

Siga estas orientações para garantir o melhor desempenho e a vida útil do seu computador.

# Orientações operacionais e cuidados de rotina

A HP desenvolveu diretrizes para ajudá-lo a instalar e cuidar corretamente do computador e monitor:

- Mantenha o computador longe de umidade excessiva, de luz solar direta e de frio ou calor extremos.
- Opere o computador em uma superfície firme e nivelada. Deixe um espaço de 10,2 cm (4 polegadas) em todos os lados com abertura de ar do computador e acima do monitor para que haja ventilação adequada.
- Nunca limite o fluxo de ar que entra no computador bloqueando as aberturas ou a entradas de ar. Não coloque o teclado com os suportes de regulagem de altura abaixados diretamente contra a parte frontal da unidade desktop, pois isso também limita o fluxo de ar.
- Nunca opere o computador com o painel de acesso ou quaisquer tampas de slot de placa de expansão removidos.
- Não empilhe computadores uns sobre os outros ou coloque computadores muito próximos uns dos outros de maneira que fiquem sujeitos ao ar pré-aquecido ou recirculado dos outros.
- Para operar o sistema em um gabinete separado, deve-se fornecer entradas e exaustão de ventilação nos gabinetes e as mesmas orientações operacionais listadas anteriormente se aplicam.
- Mantenha líquidos longe do computador e do teclado.
- Nunca cubra as aberturas de ventilação do monitor com qualquer tipo de material.
- Instale ou ative a função de gerenciamento de energia do sistema operacional ou de outro software, incluindo os estados de suspensão.
- Desligue o computador antes de realizar qualquer uma destas tarefas:
	- Limpe a parte externa do computador com um pano macio e úmido, conforme necessário. O uso de [produtos de limpeza pode descolorir ou danificar o acabamento. Consulte Remoção da sujeira e dos](#page-29-0)  detritos do seu computador na página 24 para obter as instruções recomendadas para limpar as superfícies externas de alto contato do seu computador. Depois de remover a sujeira e os resíduos, [você também pode limpar as superfícies com um desinfetante. Consulte Limpeza do seu computador](#page-29-0)  com um desinfetante na página 24 para obter orientações para ajudar a evitar a propagação de bactérias e vírus nocivos.
	- Ocasionalmente, limpe as aberturas de ventilação em todos os lados do computador. Fiapos, poeira e outros tipos de materiais podem bloquear as aberturas e limitar o fluxo de ar.

# <span id="page-29-0"></span>Limpeza do computador

A limpeza do computador remove regularmente a sujeira e os resíduos para que o dispositivo continue a funcionar em sua melhor capacidade. Use as informações a seguir para limpar com segurança as superfícies externas do seu computador.

### Remoção da sujeira e dos detritos do seu computador

Veja aqui as etapas recomendadas para limpar a sujeira e os detritos do seu computador.

- 1. Use luvas descartáveis de látex (ou luvas de nitrila, se tiver sensibilidade ao látex) ao limpar as superfícies.
- 2. Desligue o dispositivo e desconecte o cabo de alimentação e outros dispositivos externos conectados. Remova eventuais baterias instaladas em itens como teclados sem fio.
- $\triangle$  CUIDADO: Para evitar choques elétricos ou danos aos componentes, nunca limpe um produto quando ele estiver ligado ou conectado.
- 3. Umedeça um pano de microfibra com água. O pano deve estar úmido, mas não encharcado.
- IMPORTANTE: Para evitar danos à superfície, evite panos abrasivos, toalhas e toalhas de papel.
- 4. Limpe o exterior do produto com cuidado usando o pano umedecido.
- IMPORTANTE: Mantenha os líquidos longe do produto. Evite a entrada de umidade nas aberturas. A entrada de líquidos pode causar danos ao produto HP. Não borrife líquidos diretamente sobre o produto. Não use sprays aerossóis, solventes, abrasivos ou produtos de limpeza que contenham peróxido de hidrogênio ou água sanitária que possam danificar o acabamento.
- 5. Comece pelo monitor (se aplicável). Limpe cuidadosamente em uma só direção, com movimentos de cima para baixo no monitor. Finalize com os cabos flexíveis, como o cabo de alimentação, o cabo de teclado e os cabos USB.
- 6. Certifique-se de que as superfícies secaram por completo de forma natural antes de ligar o dispositivo após a limpeza.
- 7. Descarte as luvas após cada limpeza. Lave as mãos imediatamente após remover as luvas.

Consulte Limpeza do seu computador com um desinfetante na página 24 para obter as instruções recomendadas para limpar as superfícies externas de alto contato do seu computador e ajudar a evitar a propagação de bactérias e vírus nocivos.

### Limpeza do seu computador com um desinfetante

A Organização Mundial de Saúde (OMS) recomenda a limpeza de superfícies, seguida de desinfecção, como prática recomendada para evitar a propagação de doenças respiratórias virais e bactérias nocivas.

Depois de limpar as superfícies externas do seu computador usando as etapas em Remoção da sujeira e dos detritos do seu computador na página 24, você também pode optar por limpar as superfícies com um desinfetante. Um desinfetante que está dentro das diretrizes de limpeza da HP é uma solução alcoólica composta por 70% de álcool isopropílico e 30% de água. Esta solução também é conhecida como álcool de limpeza e é vendida na maioria das lojas.

<span id="page-30-0"></span>Siga estas etapas ao desinfetar superfícies externas de alto contato do seu computador:

- 1. Use luvas descartáveis feitas de látex (ou luvas de nitrilo, se você tiver sensibilidade ao látex) ao limpar as superfícies.
- 2. Desligue o dispositivo e desconecte o cabo de alimentação e outros dispositivos externos conectados. Remova todas as baterias instaladas de itens como teclados sem fio.
- $\triangle$  CUIDADO: Para evitar choque elétrico ou danos aos componentes, nunca limpe um produto quando ele estiver ligado ou conectado.
- 3. Umedeça um pano de microfibra com uma mistura de 70% de álcool isopropílico e 30% de água. O pano deve estar úmido, mas não encharcado.
- **A** CUIDADO: Não use nenhuma das seguintes substâncias químicas ou qualquer solução que os contenha, incluindo produtos de limpeza de superfícies em spray: água sanitária, peróxidos (inclusive peróxido de hidrogênio), acetona, amônia, álcool etílico, cloreto de metileno, ou qualquer material à base de petróleo, como gasolina, tíner, benzeno ou tolueno.
- IMPORTANTE: Para evitar danos à superfície, evite panos abrasivos, toalhas e toalhas de papel.
- 4. Limpe o exterior do produto com cuidado com o pano umedecido.
- IMPORTANTE: Mantenha líquidos longe do produto. Evite a entrada de umidade nas aberturas. A entrada de líquidos no seu produto HP pode causar danos ao produto. Não borrife líquidos diretamente sobre o produto. Não use sprays aerossóis, solventes, abrasivos ou produtos de limpeza que contenham peróxido de hidrogênio ou água sanitária que possam danificar o acabamento.
- 5. Comece pelo monitor (se aplicável). Limpe cuidadosamente em uma direção com movimentos da parte superior do monitor para baixo. Finalize com os cabos flexíveis, como cabo de alimentação, cabo de teclado e cabos USB.
- 6. Certifique-se de que as superfícies foram completamente secas de forma natural antes de ligar o dispositivo após a limpeza.
- 7. Descarte as luvas após cada limpeza. Limpe as mãos imediatamente após remover as luvas.

# Preparação para transporte

Se tiver que transportar o computador, siga essas dicas para manter seu equipamento protegido.

- 1. Faça backup dos arquivos na unidade de disco rígido para um dispositivo de armazenamento externo. A mídia de backup não deve ser exposta a impulsos elétricos ou magnéticos quando armazenada ou transportada.
- NOTA: A unidade de disco rígido trava automaticamente quando a alimentação do sistema é desligada.
- 2. Remova e guarde todas as mídias removíveis.
- 3. Desligue o computador e os dispositivos externos.
- 4. Desconecte o cabo de alimentação da tomada de CA e, em seguida, do computador.
- 5. Desconecte os componentes do sistema e dispositivos externos de suas fontes de alimentação e, em seguida, do computador.
- **NOTA:** Verifique se todas as placas estão acomodadas adequadamente e fixadas nos slots da placa antes de transportar o computador.
- 6. Embale os componentes do sistema e dispositivos externos em suas caixas originais ou em embalagens semelhantes com material suficiente para protegê-los.

# <span id="page-32-0"></span>6 Descarga eletrostática

A descarga eletrostática é a liberação de eletricidade estática quando dois objetos entram em contato—por exemplo, o choque que você recebe quando anda sobre um tapete e toca uma maçaneta de metal.

Uma descarga de eletricidade estática proveniente de seus dedos ou de outros condutores eletrostáticos pode danificar componentes eletrônicos.

IMPORTANTE: Para evitar danos ao computador, a uma unidade de disco ou perda de informações, tome as seguintes precauções:

- Se as instruções de remoção ou instalação orientam você a desconectar o computador, primeiro certifique-se que ele esteja adequadamente aterrado.
- Mantenha os componentes em seus recipientes protegidos contra eletrostática até que você esteja pronto para instalá-los.
- Evite tocar em pinos, condutores e circuitos. Manuseie componentes eletrônicos o mínimo possível.
- Use ferramentas não-magnéticas.
- Antes de manipular componentes, descarregue a eletricidade estática tocando em uma superfície metálica sem pintura.
- Caso remova um componente, coloque-o em um recipiente protegido contra eletrostática.

# <span id="page-33-0"></span>7 Acessibilidade

O objetivo da HP é projetar, produzir e comercializar produtos, serviços e informações que todos em qualquer lugar possam usar, seja de modo independente ou com os dispositivos ou aplicativos de tecnologia assistiva (TA) de terceiros apropriados.

# HP e acessibilidade

Como a HP trabalha para implantar diversidade, inclusão e vida profissional/pessoal na malha de nossa empresa, isso se reflete em tudo o que a HP faz. A HP luta para criar um ambiente inclusivo focado em conectar pessoas ao poder da tecnologia no mundo inteiro.

### Encontre as ferramentas de tecnologia de que você precisa

A tecnologia pode liberar seu potencial humano. A tecnologia assistiva remove barreiras e ajuda a criar independência em casa, no trabalho e na vida em comunidade. A tecnologia assistiva ajuda a aumentar, manter e melhorar as capacidades funcionais de eletrônicos e tecnologia da informação.

Para obter mais informações, consulte [Encontre a melhor tecnologia assistiva](#page-34-0) na página 29.

### O compromisso da HP

A HP tem o compromisso de oferecer produtos e serviços acessíveis a pessoas com deficiência. Este compromisso dá suporte aos objetivos de diversidade da empresa e ajuda a garantir que as vantagens da tecnologia estejam disponíveis a todos.

O objetivo de acessibilidade da HP é projetar, produzir e comercializar produtos e serviços que possam ser efetivamente utilizados por todos, inclusive por pessoas com deficiência, seja de modo independente ou com os dispositivos assistivos apropriados.

Para atingir esse objetivo, esta Política de Acessibilidade estabelece sete objetivos principais para orientar as ações da HP. Todos os gerentes e funcionários da HP devem apoiar esses objetivos e sua implementação de acordo com suas funções e responsabilidades:

- Aumentar o nível de conscientização sobre questões de acessibilidade dentro da HP e fornecer aos funcionários o treinamento que eles precisam para projetar, produzir, comercializar e oferecer produtos e serviços acessíveis.
- Desenvolver diretrizes de acessibilidade para produtos e serviços e responsabilizar os grupos de desenvolvimento de produtos pela implementação dessas diretrizes, de forma competitiva, técnica e economicamente viável.
- Envolver pessoas com deficiência no desenvolvimento de diretrizes de acessibilidade, e na concepção e no teste de produtos e serviços.
- Documentar recursos de acessibilidade e disponibilizar informações sobre produtos e serviços da HP de forma acessível.
- Estabelecer relações com os principais fornecedores de soluções e de tecnologia assistiva.
- <span id="page-34-0"></span>Apoiar a pesquisa e o desenvolvimento interno e externo que melhorem a tecnologia assistiva relevante para os produtos e serviços da HP.
- Apoiar e contribuir com os padrões e diretrizes do setor para a acessibilidade.

## International Association of Accessibility Professionals (IAAP) (Associação Internacional de Profissionais de Acessibilidade)

A IAAP é uma associação sem fins lucrativos focada no avanço da profissão de acessibilidade através de redes, educação e certificação. O objetivo é ajudar os profissionais de acessibilidade a desenvolver e avançar nas suas carreiras e a capacitar melhor as organizações para integrar a acessibilidade em seus produtos e infraestrutura.

A HP é um membro fundador e nos juntamos a outras organizações para avançar no campo da acessibilidade. Este compromisso apoia o objetivo de acessibilidade da HP de projetar, produzir e comercializar produtos e serviços que as pessoas com deficiência possam efetivamente utilizar.

A IAAP tornará o grupo forte, conectando globalmente pessoas, estudantes e organizações para aprender uns com os outros. Se você estiver interessado em aprender mais, acesse<http://www.accessibilityassociation.org> para participar da comunidade on-line, inscrever-se para receber boletins informativos e saber mais sobre as opções de adesão.

### Encontre a melhor tecnologia assistiva

Todos, incluindo pessoas com deficiência ou limitações relacionadas com a idade, devem poder se comunicar, se expressar e se conectarem com o mundo usando a tecnologia. A HP está empenhada em aumentar a consciência de acessibilidade na HP e com nossos clientes e parceiros.

Quer se trate de fontes grandes para facilitar a leitura, de reconhecimento de voz para fornecer descanso para suas mãos ou qualquer outra tecnologia assistiva para ajudar com a sua situação específica - uma variedade de tecnologias assistivas tornam os produtos HP mais fáceis de usar. Como escolher?

#### Avaliando as suas necessidades

A tecnologia pode desencadear o seu potencial. A tecnologia assistiva remove barreiras e ajuda a criar independência em casa, no trabalho e na vida em comunidade. A tecnologia assistiva (AT) ajuda a aumentar, manter e melhorar as capacidades funcionais de eletrônicos e tecnologia da informação.

Você pode escolher entre muitos produtos de TA. Sua avaliação de TA deve permitir avaliar vários produtos, responder suas perguntas e facilitar a seleção da melhor solução para a sua situação. Você verá que os profissionais qualificados para fazer avaliações de TA provêm de vários campos, incluindo aqueles licenciados ou certificados em fisioterapia, terapia ocupacional, patologia da fala/linguagem e outras áreas de especialização. Outros, embora não certificados ou licenciados, também podem fornecer informações de avaliação. Você precisa perguntar sobre a experiência, conhecimento e taxas de cada caso para determinar se são apropriados para suas necessidades.

#### Acessibilidade para produtos HP

Esses links fornecem informações sobre recursos de acessibilidade e tecnologia assistiva, se aplicáveis e disponíveis no seu país ou região, incluídos em diversos produtos HP. Esses recursos irão ajudá-lo a selecionar os recursos de tecnologia assistiva específicos e os produtos mais apropriados para a sua situação.

Envelhecimento e acessibilidade HP: Acesse<http://www.hp.com>e digite Acessibilidade na caixa de pesquisa. Selecione Escritório de envelhecimento e acessibilidade.

- <span id="page-35-0"></span>Computadores HP: Para produtos Windows, acesse [http://www.hp.com/support,](http://www.hp.com/support) digite Opções de acessibilidade do Windows na caixa de pesquisa Pesquisar em nosso conhecimento. Selecione o sistema operacional apropriado nos resultados.
- Compras da HP, periféricos para produtos da HP: Acesse [http://store.hp.com,](http://store.hp.com) selecione Comprar e, em seguida, selecione Monitores ou Acessórios.

[Se você precisar de suporte adicional com os recursos de acessibilidade em seu produto HP, consulte Fale com](#page-37-0)  o suporte na página 32.

Links adicionais para parceiros externos e fornecedores que podem fornecer assistência adicional:

- [Informações de acessibilidade da Microsoft \(Windows e Microsoft Office\)](http://www.microsoft.com/enable)
- [Informações de acessibilidade dos produtos Google \(Android, Chrome, Google Apps\)](https://www.google.com/accessibility/)

# Normas e legislações

Os países em todo o mundo estão promulgando regulamentos para melhorar o acesso aos produtos e serviços para pessoas com deficiência. Estes regulamentos são historicamente aplicáveis a produtos e serviços de telecomunicações, PCs e impressoras com certos recursos de comunicação e reprodução de vídeo, documentação do usuário associada e suporte ao cliente.

#### Normas

A US Access Board criou a seção 508 das normas Federal Acquisition Regulation (FAR) para abordar o acesso à tecnologia da informação e comunicação (TIC) para pessoas com deficiências físicas, sensoriais ou cognitivas.

Os padrões contêm critérios técnicos específicos para vários tipos de tecnologias, bem como requisitos baseados em desempenho que se concentram nas capacidades funcionais dos produtos cobertos. Os critérios específicos cobrem aplicativos de software e sistemas operacionais, informações e aplicativos baseados na web, computadores, produtos de telecomunicações, vídeos e multimídia e produtos fechados autônomos.

#### Diretriz 376 – EN 301 549

A União Europeia criou o padrão EN 301 549 no mandato 376 como um kit de ferramentas online para obtenção de produtos TIC. A norma especifica os requisitos de acessibilidade aplicáveis aos produtos e serviços de ICT, com uma descrição dos procedimentos de teste e metodologia de avaliação para cada requisito.

#### Web Content Accessibility Guidelines (WCAG) (Diretrizes de Acessibilidade para Conteúdo da Web)

As Diretrizes de Acessibilidade para Conteúdo da Web (WCAG) da W3C's Web Accessibility Initiative (WAI) (Iniciativa de acessibilidade na web da W3C) ajudam os web designers e desenvolvedores a criar sites que melhor atendam às necessidades de pessoas com deficiência ou limitações relacionadas à idade.

WCAG desenvolve a acessibilidade em toda a gama de conteúdo da web (texto, imagens, áudio e vídeo) e aplicações web. WCAG pode ser testada com precisão, é fácil de entender e usar, e permite aos [desenvolvedores web ter flexibilidade para a inovação. WCAG 2.0 também foi aprovada como ISO/IEC](http://www.iso.org/iso/iso_catalogue/catalogue_tc/catalogue_detail.htm?csnumber=58625/)  40500:2012.

A WCAG trata especificamente das barreiras de acesso à internet, experimentadas por pessoas com deficiências visuais, auditivas, físicas, cognitivas e neurológicas, e por usuários mais antigos com necessidades de acessibilidade. WCAG 2.0 fornece as características de conteúdo acessível:

- <span id="page-36-0"></span>Perceptível (por exemplo, abordando alternativas de texto para imagens, legendas para áudio, adaptabilidade de apresentação e contraste de cores)
- Operável (através do acesso ao teclado, contraste de cores, tempo de entrada, prevenção de convulsões e navegabilidade)
- Compreensível (abordando a legibilidade, a previsibilidade e a assistência de entrada)
- Robusto (por exemplo, abordando a compatibilidade com tecnologias assistivas)

### Legislações e regulamentações

A acessibilidade da TI e da informação tornou-se uma área de crescente importância legislativa. Esses links fornecem informações sobre legislação, regulamentos e normas fundamentais.

- **[Estados Unidos](http://www8.hp.com/us/en/hp-information/accessibility-aging/legislation-regulation.html#united-states)**
- **[Canadá](http://www8.hp.com/us/en/hp-information/accessibility-aging/legislation-regulation.html#canada)**
- **[Europa](http://www8.hp.com/us/en/hp-information/accessibility-aging/legislation-regulation.html#europe)**
- **[Austrália](http://www8.hp.com/us/en/hp-information/accessibility-aging/legislation-regulation.html#australia)**

# Links e recursos de acessibilidade úteis

Essas organizações, instituições e recursos podem ser boas fontes de informações sobre deficiências e limitações relacionadas à idade.

### Organizações

Essas organizações são algumas das muitas que fornecem informações sobre deficiências e limitações relacionadas à idade.

- American Association of People with Disabilities (AAPD) (Associação Americana para Pessoas com Deficiência)
- The Association of Assistive Technology Act Programs (ATAP) (Associação de Programas de Lei de Tecnologia Assistiva)
- Hearing Loss Association of America (HLAA) (Associação de Perda Auditiva da América)
- Information Technology Technical Assistance and Training Center (ITTATC) (Centro de Assistência Técnica e Formação em Tecnologia da Informação)
- **Lighthouse International**
- National Association of the Deaf (Associação Nacional de Surdos)
- National Federation of the Blind (Federação Nacional de Cegos)
- Rehabilitation Engineering & Assistive Technology Society of North America (RESNA) (Engenharia de Reabilitação e Sociedade de Tecnologia Assistiva da América do Norte)

**EX NOTA:** Esta não é uma lista completa. Essas organizações são fornecidas apenas para fins informativos. A HP não assume nenhuma responsabilidade por informações ou contatos que você encontrar na Internet. A menção nesta página não implica endosso pela HP.

- <span id="page-37-0"></span>● Telecommunications for the Deaf and Hard of Hearing, Inc. (TDI) (Telecomunicações para surdos e pessoas com dificuldade de audição)
- Iniciativa de Acessibilidade da Web W3C (WAI)

### Instituições educacionais

Muitas instituições educacionais, incluindo estes exemplos, fornecem informações sobre deficiências e limitações relacionadas à idade.

- Universidade Estadual da Califórnia, Northridge, Centro de Deficiências (CSUN)
- Universidade de Wisconsin Madison, Trace Center
- Programa de adaptações computacionais Universidade de Minnesota

### Outros recursos de deficiência

Muitos recursos, incluindo estes exemplos, fornecem informações sobre deficiências e limitações relacionadas à idade.

- Programa de Assistência Técnica ADA (Lei para Americanos com Deficiências)
- Rede de deficiência e negócios globais ILO
- EnableMart
- Fórum europeu sobre deficiência
- Rede de acomodação no mercado de trabalho
- Microsoft Enable

### Links da HP

Estes links específicos da HP fornecem informações que se relacionam com deficiências e limitações relacionadas à idade.

[Guia de segurança e conforto HP](http://www8.hp.com/us/en/hp-information/ergo/index.html)

[Vendas ao setor público HP](https://government.hp.com/)

# Fale com o suporte

A HP oferece suporte técnico e assistência com opções de acessibilidade para clientes com deficiências.

**EX NOTA:** Suporte em inglês apenas.

- Clientes surdos ou com dificuldade de audição que tenham dúvida sobre suporte técnico ou acessibilidade de produtos da HP:
	- Use TRS/VRS/WebCapTel para ligar para (877) 656-7058 de segunda à sexta-feira, das 06h às 21h, Horário das montanhas.
- Clientes com outras deficiências ou limitações relacionadas à idade que tenham dúvidas sobre suporte técnico ou acessibilidade de produtos HP, escolha uma das seguintes opções:
	- Ligue para (888) 259-5707 de segunda à sexta-feira, das 06h às 21h, Horário das montanhas.

# <span id="page-38-0"></span>Índice

### A

acessibilidade [28,](#page-33-0) [29,](#page-34-0) [31,](#page-36-0) [32](#page-37-0) atualizações [3](#page-8-0) avaliação de necessidades de acessibilidade [29](#page-34-0)

#### B

backup, criação de [14](#page-19-0) backups [14](#page-19-0)

#### C

componentes do painel frontal [4](#page-9-0) componentes do painel posterior [5](#page-10-0) Configurações do Remote HP PC Hardware Diagnostics UEFI personalização [22](#page-27-0) utilização [21](#page-26-0) cuidados com o computador [24](#page-29-0)

#### D

descarga eletrostática [27](#page-32-0) diagnósticos [3](#page-8-0) documentação [2](#page-7-0)

#### F

ferramentas do Windows, utilização das [14](#page-19-0)

#### H

HP PC Hardware Diagnostics UEFI código de ID de falha [20](#page-25-0) download [20](#page-25-0) início [20](#page-25-0) uso [19](#page-24-0) HP PC Hardware Diagnostics Windows acesso [17,](#page-22-0) [18](#page-23-0) baixar [19](#page-24-0) código de ID de falha [17](#page-22-0) download [18](#page-23-0) instalação [19](#page-24-0) utilização [17](#page-22-0) HP Sure Recover [16](#page-21-0)

#### I

informações sobre o produto [1](#page-6-0) instruções para operação do computador [23](#page-28-0) instruções sobre ventilação [23](#page-28-0) International Association of Accessibility Professionals (Associação Internacional de Profissionais de Acessibilidade) [29](#page-34-0)

#### L

limpeza do computador [24](#page-29-0) desinfecção [24](#page-29-0) remoção de sujeira e detritos [24](#page-29-0) localização do número de identificação do produto [6](#page-11-0) localização do número de série [6](#page-11-0)

#### M

métodos de restauração e recuperação [15](#page-20-0) mídia de recuperação [14](#page-19-0) criação utilizando as ferramentas do Windows [14](#page-19-0) criação utilizando o HP Cloud Recovery Download Tool [14](#page-19-0) mídia de recuperação HP recuperação [15](#page-20-0)

#### N

normas e legislações, acessibilidade [30](#page-35-0)

#### P

Política de tecnologia assistiva da HP [28](#page-33-0) ponto de restauração do sistema, criação de [14](#page-19-0) preparação para transporte [25](#page-30-0)

#### R

recuperação [14,](#page-19-0) [15](#page-20-0) discos [15](#page-20-0) mídia [15](#page-20-0)

unidade flash USB [15](#page-20-0) Recursos HP [1](#page-6-0) recursos, acessibilidade [31](#page-36-0) restauração [14](#page-19-0) restauração do sistema [15](#page-20-0)

#### S

Seção 508 das normas de acessibilidade [30](#page-35-0) segurança cadeado [7](#page-12-0) HP Business PC Security Lock [8](#page-13-0) trava de cabo [7](#page-12-0) sequência de inicialização, alteração da [16](#page-21-0) suporte recursos gerais [1](#page-6-0) Recursos HP [1](#page-6-0) suporte ao cliente, acessibilidade [32](#page-37-0)

#### T

TA (tecnologia assistiva) encontre [29](#page-34-0) objetivo [28](#page-33-0) tecnologia assistiva (TA) encontre [29](#page-34-0) objetivo [28](#page-33-0) travas cadeado [7](#page-12-0) HP Business PC Security Lock [8](#page-13-0) trava de cabo [7](#page-12-0)

#### W

Windows backup [14](#page-19-0) mídia de recuperação [14](#page-19-0) ponto de restauração do sistema [14](#page-19-0)